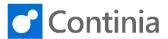

Completing the line recognition requires a translation of the captured document values. In the following example, you will see how to translate a vendor item number to an account of your choice.

In this scenario, the invoice from **"Electronics Ltd."** is used as an example.

After creating the template including recognizing the header and line fields, the comment section below clearly informs you that several recognized lines are not translated.

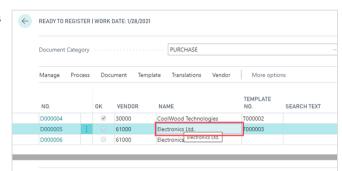

Let's look at how the translation is performed. Select "**Document**" in the ribbon.

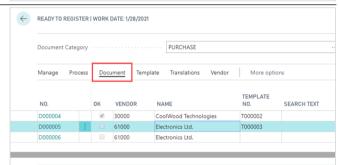

Select "Document Card".

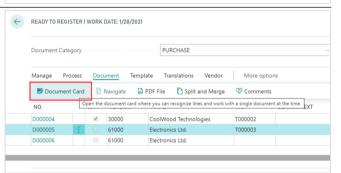

The first item in the invoice lines in the "No." column is IPAD.

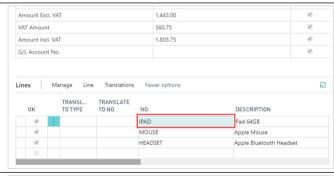

The first step is to choose the account type. Place the cursor in the field "**Translate to Type**" to see the list of options.

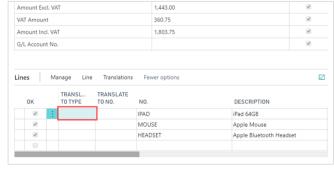

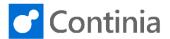

In the list you can choose a variety of account types. In this scenario, the preferred account type is a "G/L Account".

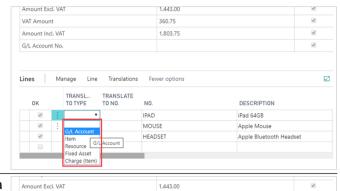

The next step is to select the actual G/L account. Do a lookup in the field "Translate to No." by placing the cursor in the field.

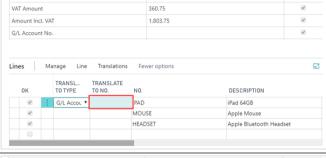

You can either look up the account in the list or type in the number directly.

In this case the number "8210" will do well. Press "Enter" to complete the configuration.

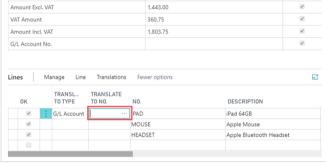

Just as with the first invoice line, the translations of the second line are configured by an appropriate account.

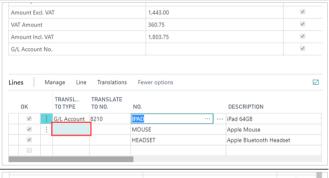

First, choose an account. Type in the field "Translate to Type".

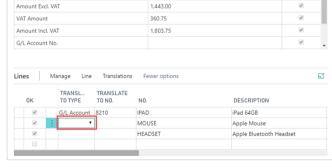

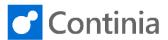

This time we will choose the type "Item". Amount Excl. VAT 1,443,00 VAT Amount 360.75 1,803.75 G/L Account No. Lines RANSLATE DESCRIPTION IPAD iPad 64GB MOUSE Apple Mouse HEADSET Apple Bluetooth Headset Amount Excl. VAT 1,443.00 And enter the desired item number in the field "Translate to No.". Amount Incl. VAT 1,803.75 G/L Account No. Translations 63 Manage Line Fewer options G/L Account iPad 64GB MOUSE Apple Mouse HEADSET Apple Bluetooth Headset Which, in this case, is item number "1000". When Amount Excl. VAT 1.443.00 360.75 finished, press "Enter". Amount Incl. VAT 1,803.75 G/L Account No. Manage Line Translations TRANSL. TO TYPE TRANSLATE NΩ DESCRIPTION iPad 64GB MOUSE Apple Mouse HEADSET Apple Bluetooth Headset Now it is time for the last invoice line, which has the 1,443.00 360.75 VAT Amount vendor item number HEADSET. Once again, place Amount Incl. VAT 1,803.75 the cursor in the field "Translate to Type". G/L Account No. Manage Line Translations Fewer ontions 63 TRANSLATE TO NO. DESCRIPTION 8210 iPad 64GB G/L Account Apple Mouse 1000 Choose the account type again. 1,443.00 VAT Amount 360.75 Amount Incl. VAT 1,803.75 63 Manage Line Translations Fewer options IPAD G/L Account 8210 iPad 64GB MOUSE Apple Mouse Apple Bluetooth Headset

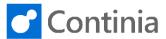

For the last account, we will choose another G/L Amount Excl. VAT 1.443.00 360.75 account. Amount Incl. VAT 1,803.75 G/L Account No. Lines DESCRIPTION IPAD iPad 64GB Apple Mouse MOLISE Charge (Item HEADSET Apple Bluetooth Headset Place the cursor in the "Translate to No." field. Amount Evel VAT 1 443 00 VAT Amount 360.75 Great job. You are almost finished. Amount Incl. VAT 1,803.75 G/L Account No. Translations 62 Manage Line Lines Fewer options TRANSL.. TO TYPE TRANSLATE TO NO. DESCRIPTION IPAD Apple Mouse G/I Acco HEADSE1 Apple Bluetooth Headset Finally, type in the account number "8310" and press Amount Incl. VAT 1.803.75 the "Enter" key. G/L Account No. Line Translations Fewer option TRANSL. TO TYPE TRANSLATE DESCRIP TO NO. G/L Account 8210 IPAD iPad 64GB Apple Mou MOUSE Apple Blue Now all the translations are stored in their respective 1,443.00 tables. Let's go through the configuration of the two 360.75 1.803.75 different account types that we assigned to the invoice Amount Incl. VAT G/L Account No. lines. Select the "Translations" action in the ribbon. F3 Lines Manage Translations TRANSL. TO TYPE G/L Account 8210 IPAD iPad 64GB Apple Mouse

Select "No." to open the translations page for recognized item numbers.

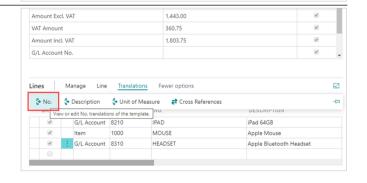

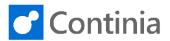

In the Purchase Line Translation page you can view, change and add the translation configuration of the individual vendor invoice item numbers. The following values can be adjusted on your demand: Account Type, Account Number, VAT Product Posting Group, Unit of Measure Code, Variant Code, and a unlimited number of Dimension Values.

Place the cursor in the field "Translate to VAT Prod. **Posting Group** to view or change the VAT settings for the current translation.

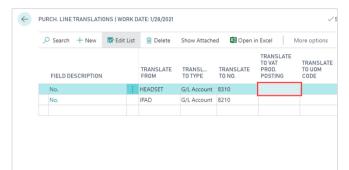

In this scenario, the "NO VAT" is the appropriate "Code".

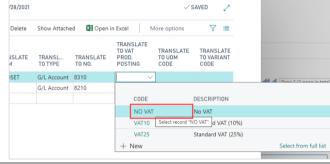

To adjust the dimensions values, please select the action "More options" in the ribbon.

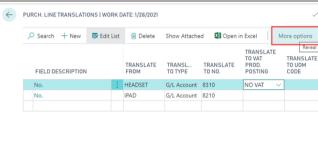

Select "Navigate".

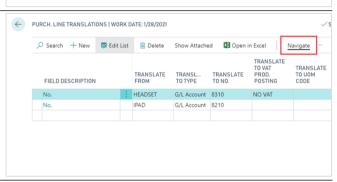

Select "Line".

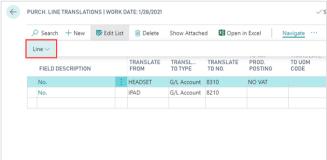

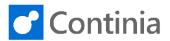

Select "Dimensions".

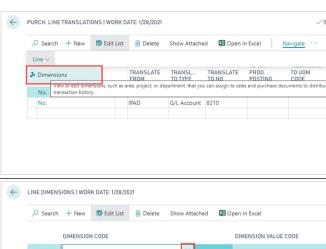

To view, the list of dimensions do a lookup in the field "Dimension Code".

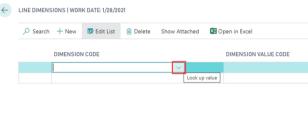

Today, the "DEPARTMENT" is the dimension we want to look at.

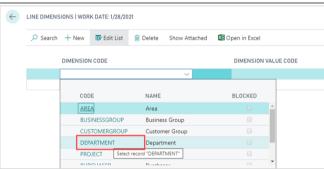

Then, do a lookup in the "Dimension Value Code" field.

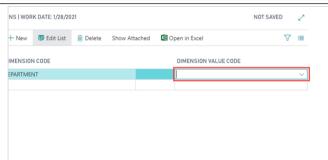

Now, choose the desired dimension value. Let's take the "Administration" code.

Please note that you can add an unlimited number of dimensions to the purchase line translations.

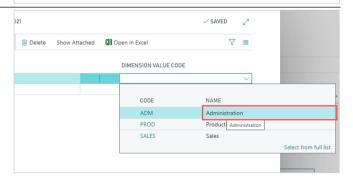

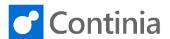

Select "Back" to return to the Purchase Line

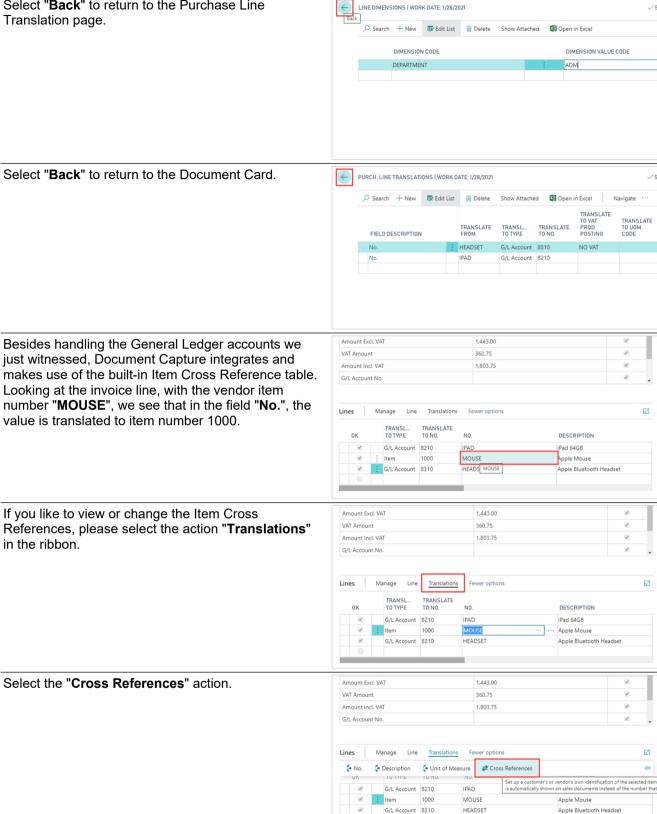

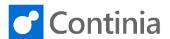

The page "Cross Reference List" is a standard Business Central page, which contains the translations records for items created in the Document Card. Besides the Document Capture related records, the Cross Reference table also contains general vendor and customer item references, that are already configured in Business Central. Select "Back" to return to the Document Card.

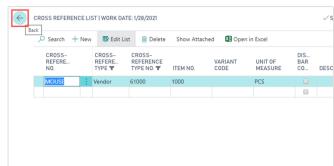

Select "Back" to return to the Document Journal.

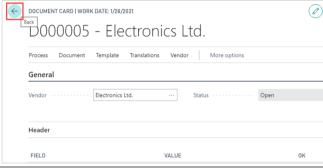

After completing the translations of all the recognized lines, the errors disappeared from the "Comment" section.

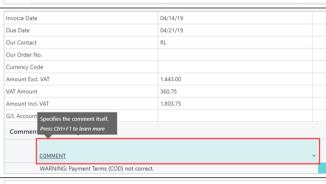

The document is now ready to be registered, which is indicated by the checkmark in the "OK" field.

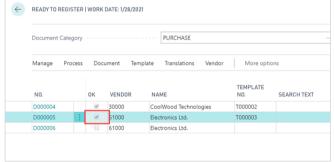